## **Übersicht KA | Abrechnung KT**

Die einzelnen Felder sind UND verknüpft und dienen der Suche bzw. Eingrenzung von Kostenaufstellungen.

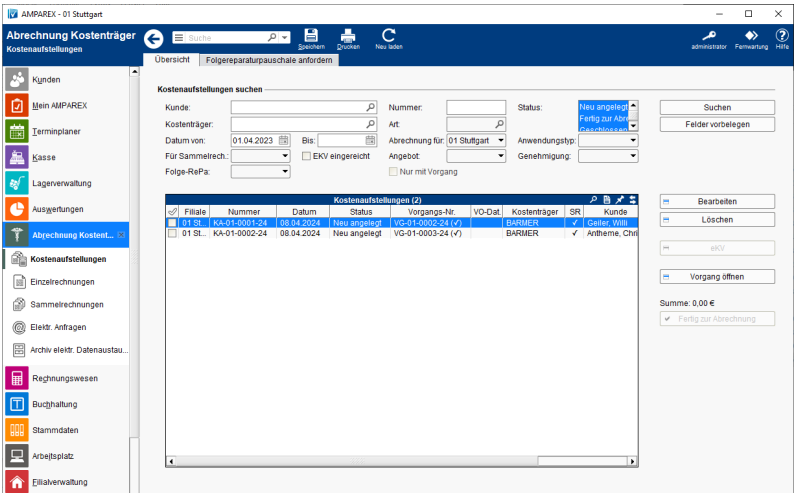

### Arbeitsabläufe

- 
- [Kostenaufstellung für Sammelrechnung vorbereiten](https://manual.amparex.com/pages/viewpage.action?pageId=6652374) **einreichnung vorbereiten ernaufstellung** [eKV & eVA einrichten und einreichen \(Arbeitsablauf](https://manual.amparex.com/display/HAN/eKV+und+eVA+einrichten%2C+einreichen+%7C+Arbeitsablauf%2C+Abrechnung+KT) [/Abrechnung KT\)](https://manual.amparex.com/display/HAN/eKV+und+eVA+einrichten%2C+einreichen+%7C+Arbeitsablauf%2C+Abrechnung+KT)

## Lösungen

[Kostenaufstellung wird nicht gefunden \(Problemlösung](https://manual.amparex.com/pages/viewpage.action?pageId=6652376) [/Abrechnung KT\)](https://manual.amparex.com/pages/viewpage.action?pageId=6652376)

### Detailansicht ...

[Detailansicht | Abrechnung KT](https://manual.amparex.com/display/HAN/Detailansicht+%7C+Abrechnung+KT)

### Funktionsleiste

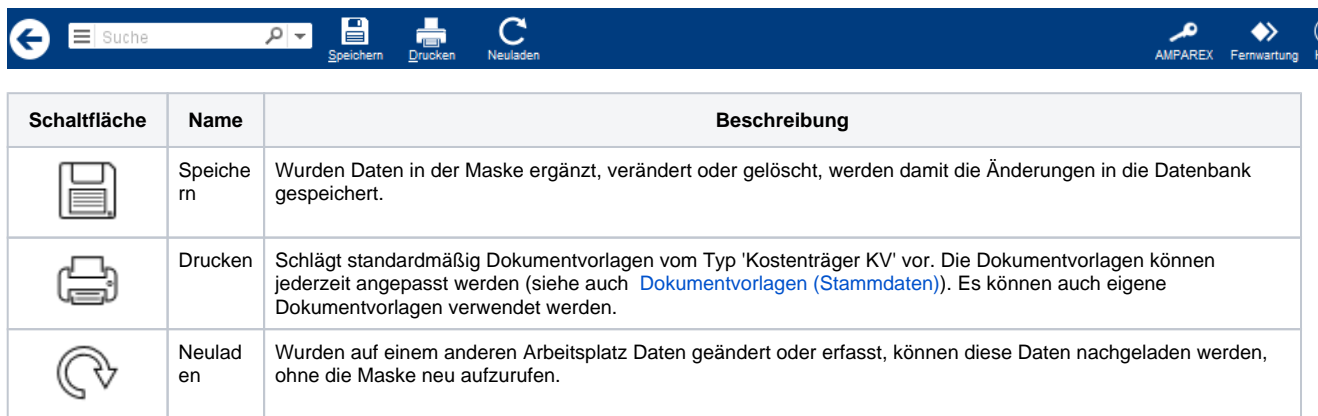

## Maskenbeschreibung

#### **Kostenaufstellung suchen**

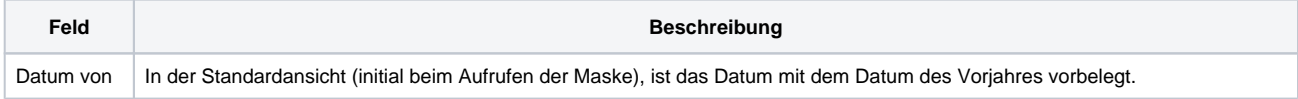

## **Übersicht KA | Abrechnung KT**

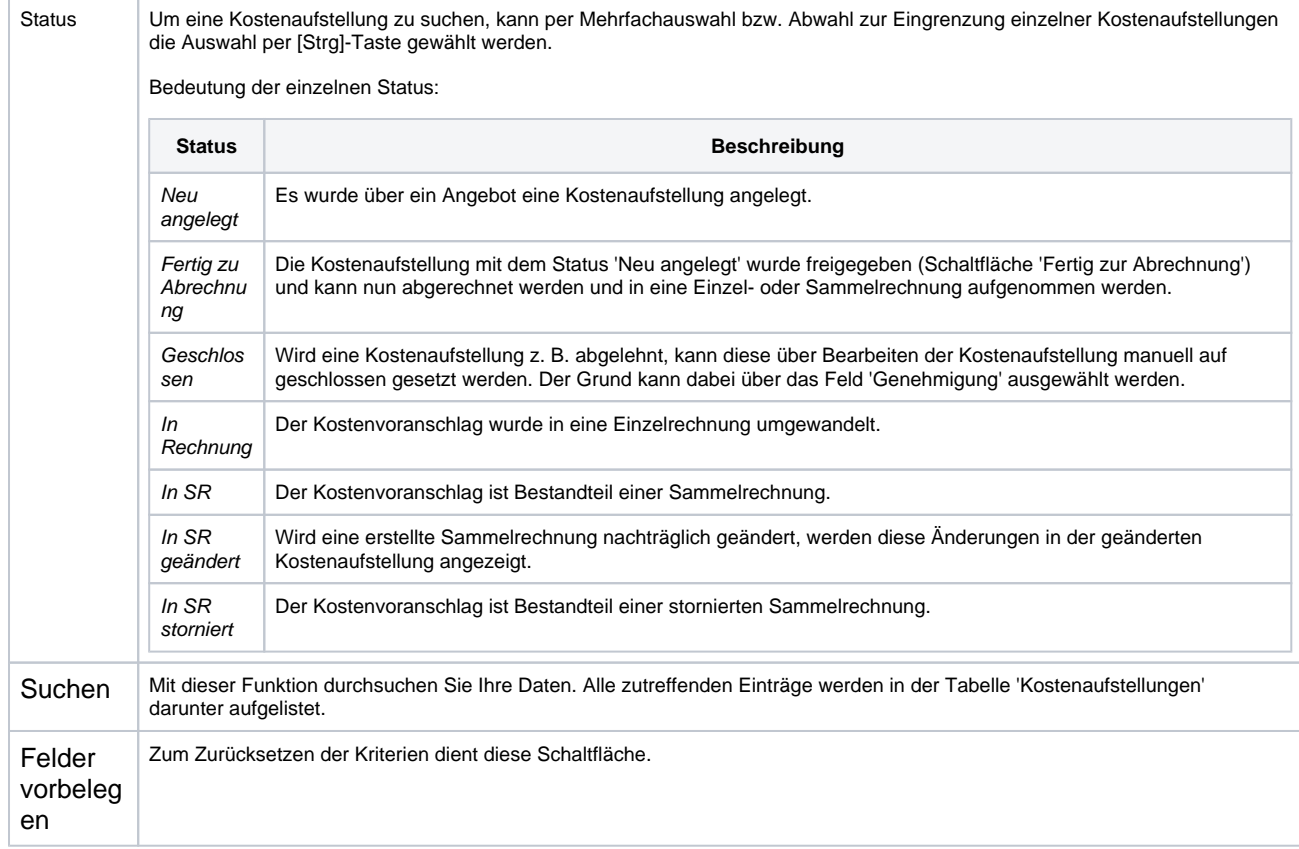

#### **Tabelle 'Kostenaufstellungen'**

Aus der Übersicht ersehen Sie alle, den Suchkriterien entsprechenden, Kostenaufstellungen. In der Tabelle werden Sie informiert, dass zum betreffenden Kostenträger eine zusätzliche Abrechnungsinformation hinterlegt ist. Bewegen Sie den Mauszeiger über das Symbol, erscheint diese Information im Tooltipp. Das Symbol in der Spalte weist darauf hin, dass dieser Kostenvoranschlag bereits gedruckt wurde bzw. hinter der Vorgangsnummer, dass dieser Vorgang abgeschlossen ist.

#### **Tabelle 'Kostenaufstellungen'**

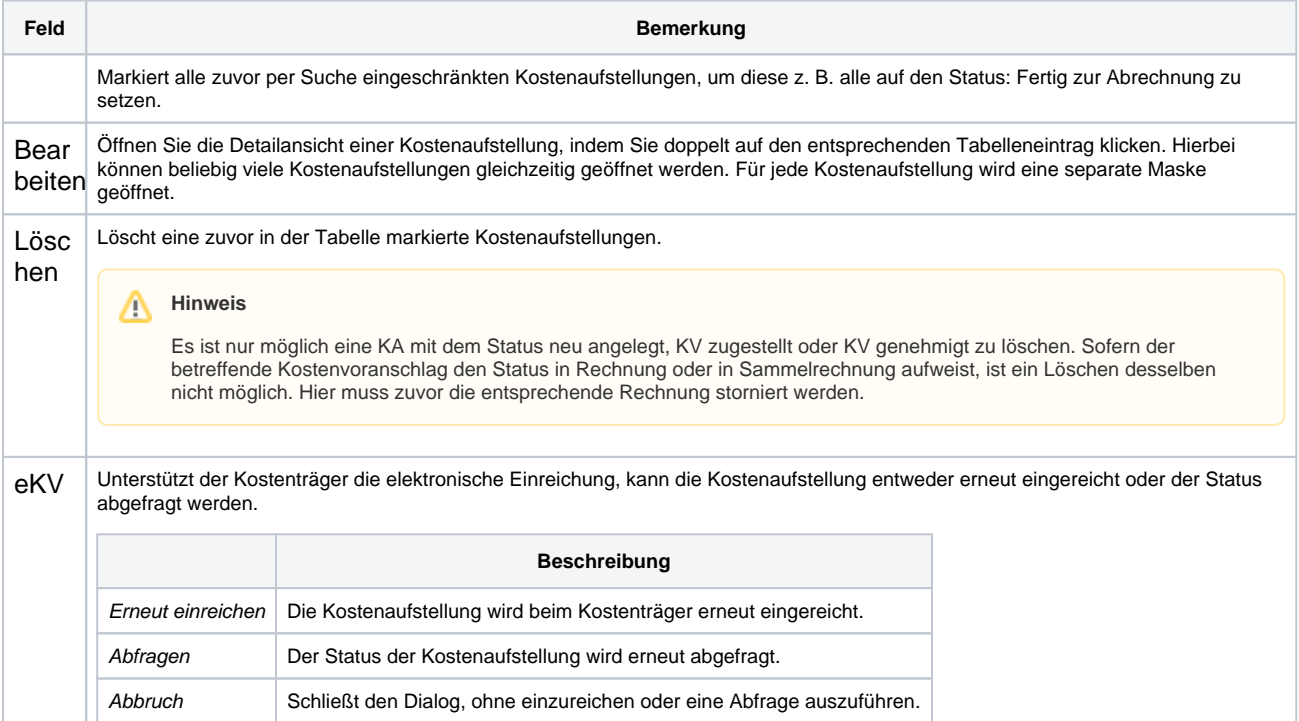

# **Übersicht KA | Abrechnung KT**

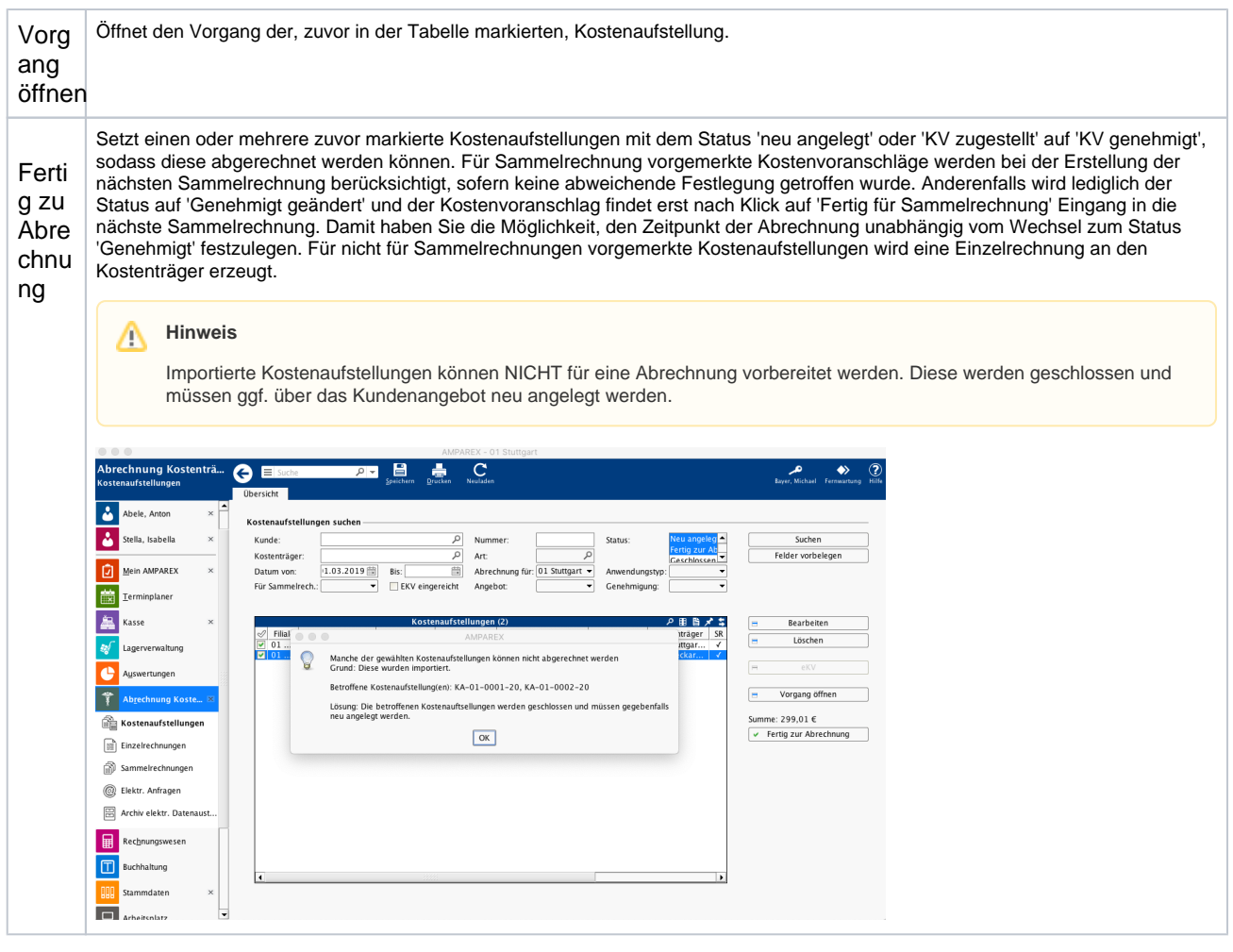

## **Hinweis**

Soll keine Sammelrechnung erstellt werden, können Sie eine Einzelrechnung an einen Kostenträger wie folgt erstellen:

- Angebot abschließen
	- Beim Abschließen eines Angebotes entfernen Sie den Haken: Für Sammelrechnung vormerken.
- Kostenaufstellungen

Wechseln Sie in die: Abrechnung Kostenträger und markieren Sie die entsprechende Kostenaufstellung. Genehmigen Sie nun die Kostenaufstellung, erscheint sogleich der Dialog für die Erstellung einer Einzelrechnung.